## 4K 學生證開卡說明

一、安裝 NTNU APP(已安裝者可跳過): 請至本校資訊中新下載,網址如下: [https://www.itc.ntnu.edu.tw/index.php/iportal\\_app/](https://www.itc.ntnu.edu.tw/index.php/iportal_app/) 或直接掃描 QRCODE 進行安裝

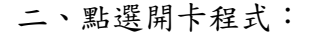

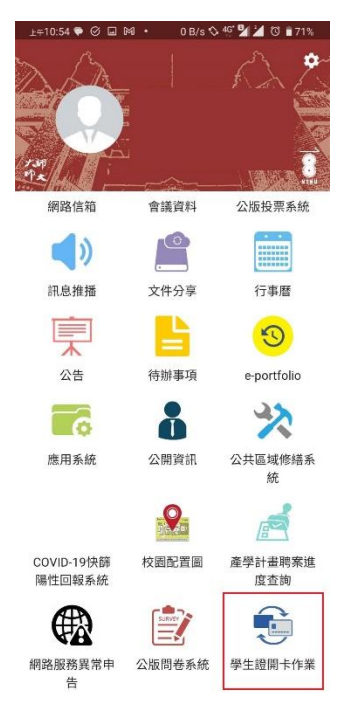

## 四、登入 NTNU 個人信箱完成舊卡退費:

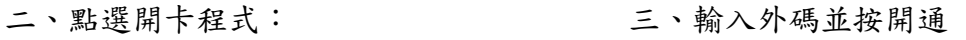

學生證開卡作業 開卡說明: 1.本功能限開通本人所持學 生證的校園權限。 2.開通後舊學生證的校園權 限即失效,系統會將舊學生 證悠遊卡退費方式的連結至 學校信箱內。 請於下方欄位填入4K學生證 背面之外碼(如圖所示),填 入後按下開卡即完成啟用。

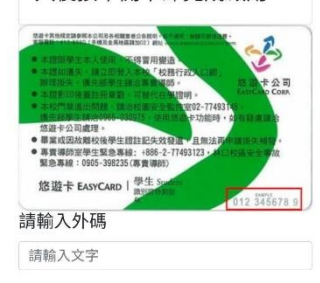

開卡

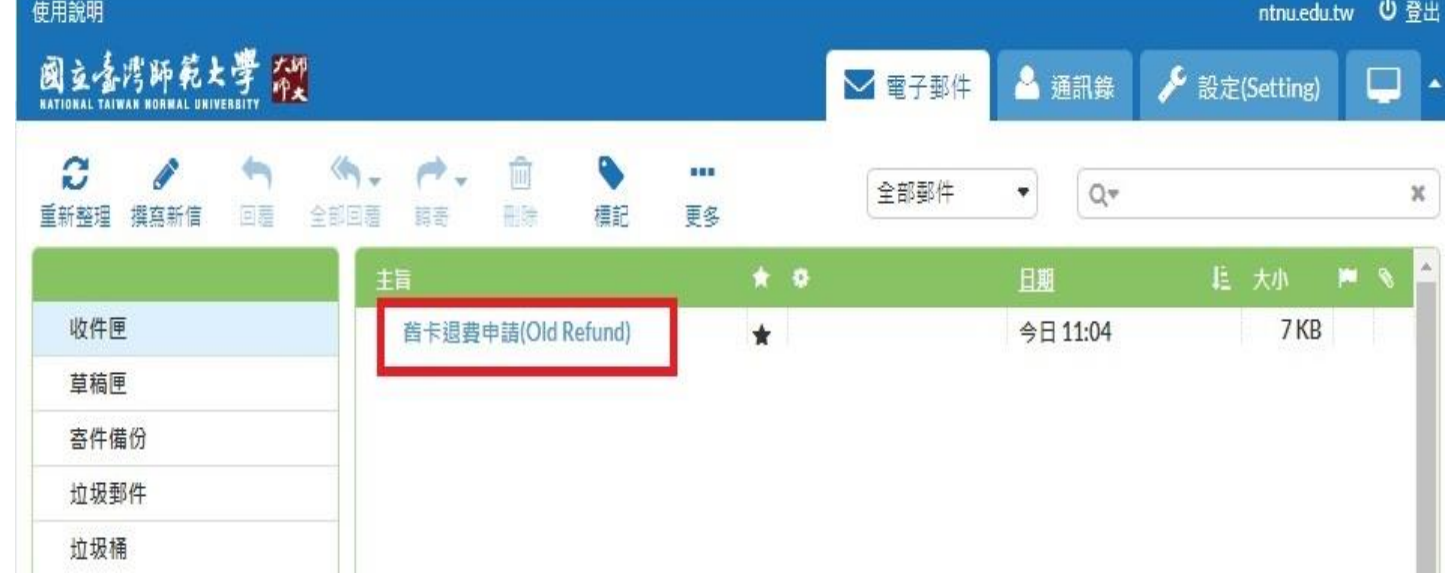

## 4K Student ID Activation Instructions

1. Install the NTNU APP (If you already installed, you may skip this step): Please log in to the Information Technology Center's website to download and click the link [\(https://www.itc.ntnu.edu.tw/index.php/iportal\\_app/](https://www.itc.ntnu.edu.tw/index.php/iportal_app/)), or directly scan the QR CODE for the installation.

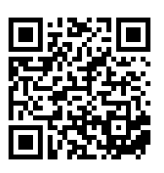

- 2. Click to set up the card's activated function: 3. Please fill in the card code on the back of
	- the 4K student ID card (as shown in the picture below) and press "Activate" to complete the activation.

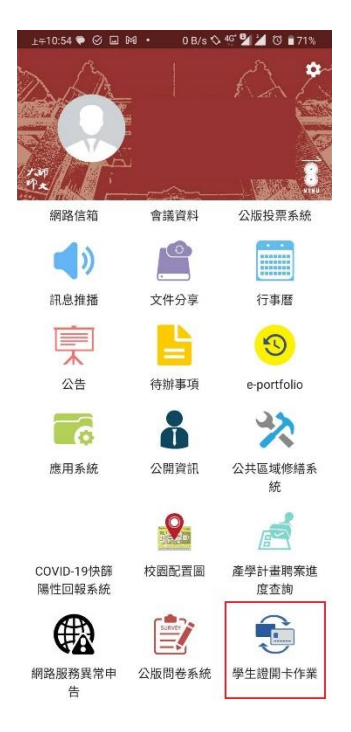

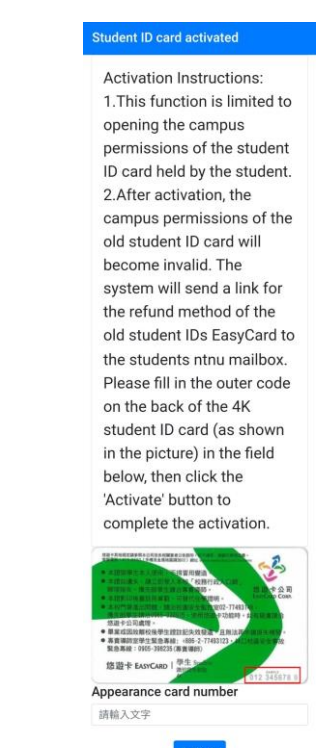

4. Log in to your NTNU mailbox to complete the information of the refund for your old Student ID card.

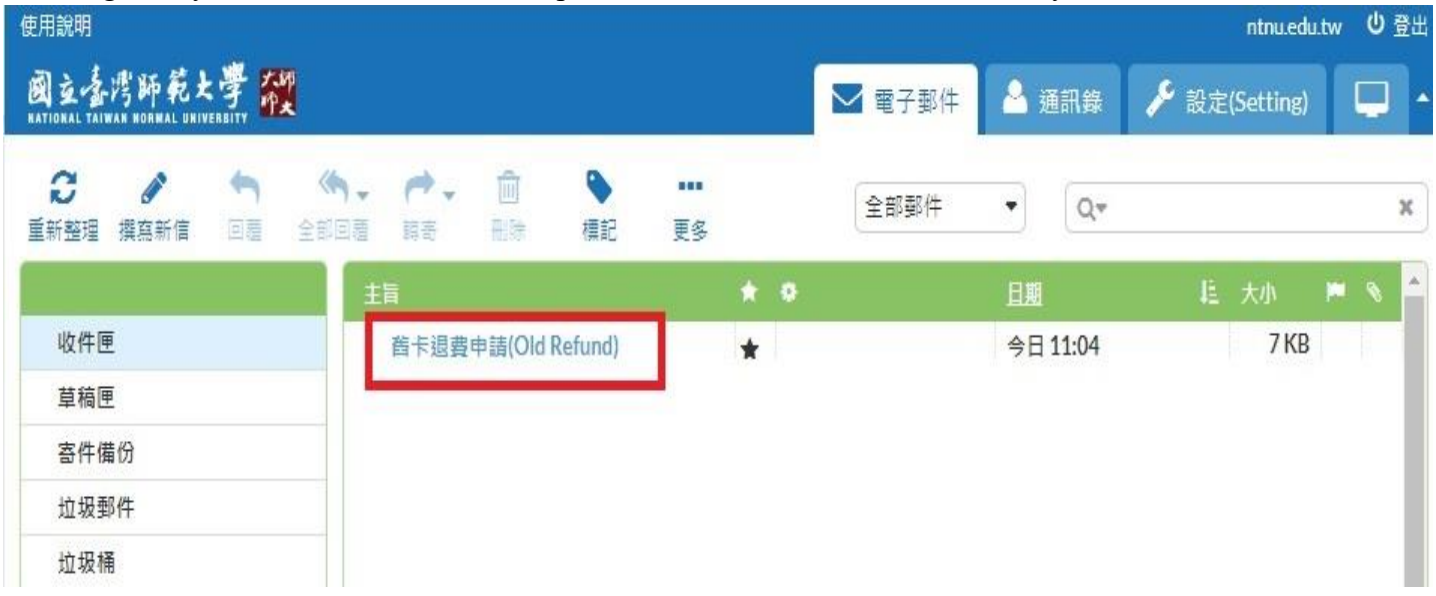